# **Cooperative Education through Research Internships** System User Manual

(in trial season, ver.1.0) October 1st 2021

## Contents -for Student-Cooperative education through research internships

## **Student Guide**

#### **System Registration**

- $-$  Basic Information
- Password Setting and Login

#### **Fill out Profile**

- Profile Item
- Home Screen

#### **View Job Description (JD)**

- List View
- View Details

#### **Application and Selection**

- Apply for JD
- $-$  Messages with HR
- Receive Selection Result

## Student Guide

#### i. Access the login Page

Login URL will be shared in at a later date, along with Notes. NOTE. Please do not share Login URL with outside your university.

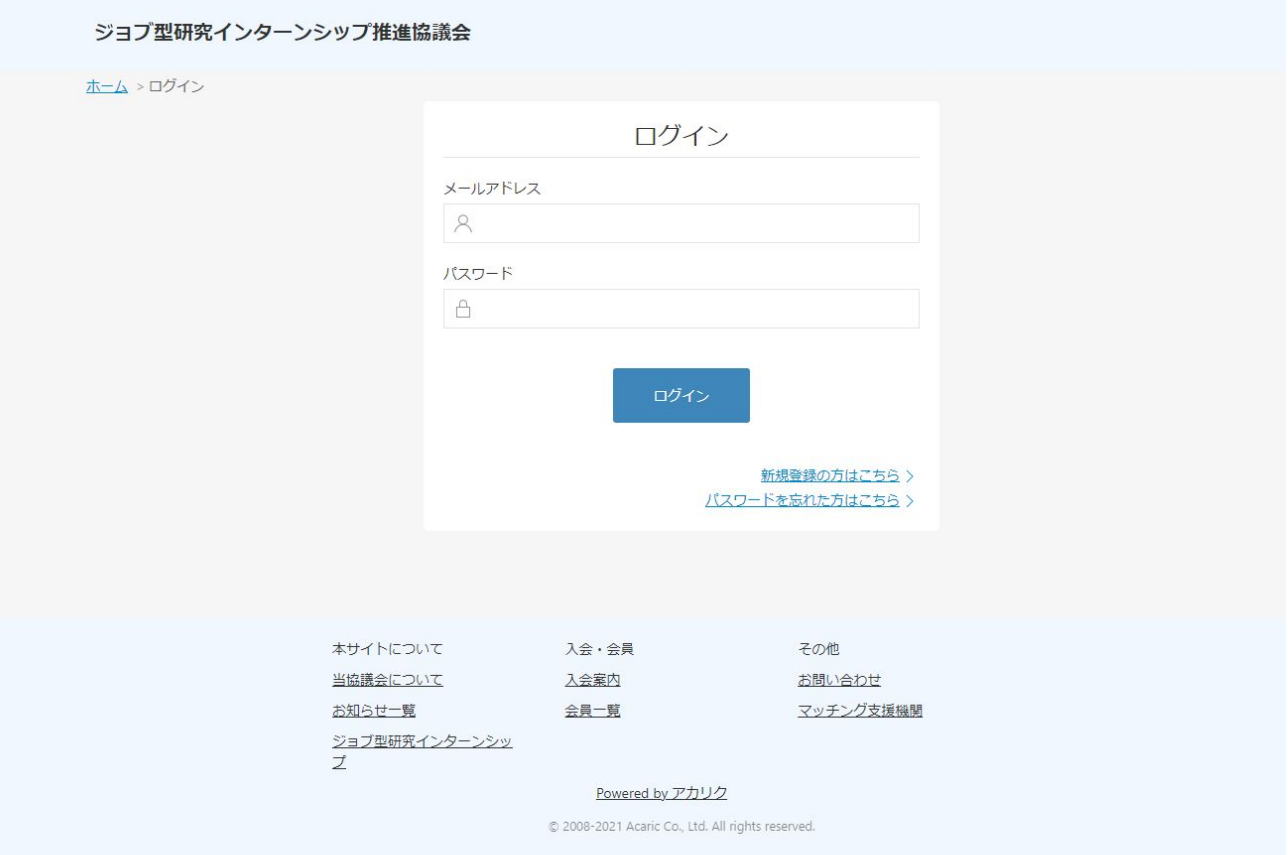

ii. Left-click on "New Registration(新規登録の方はこちら)", in the bottom right of the login button.

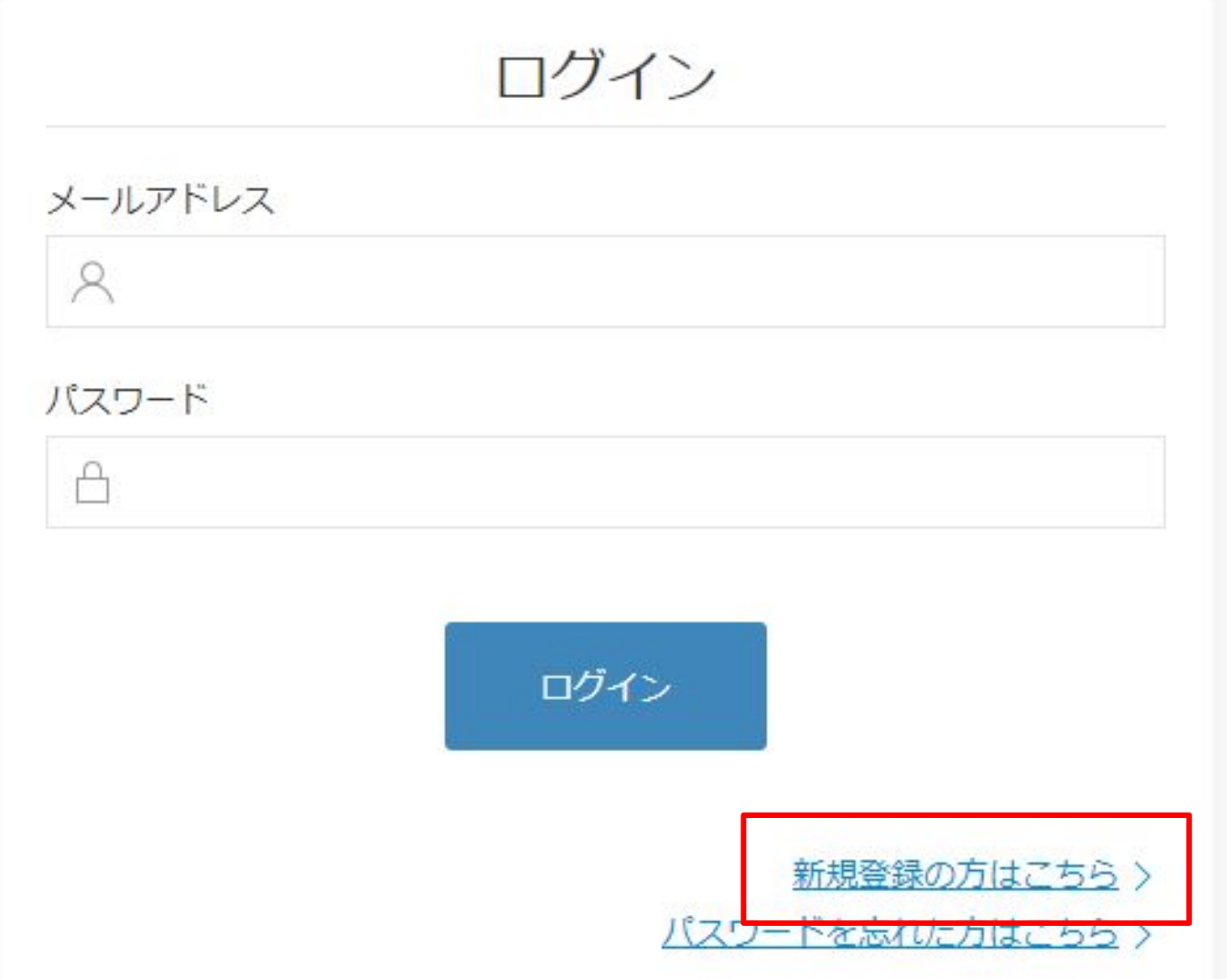

#### iii. Make sure you are on the new member registration page.

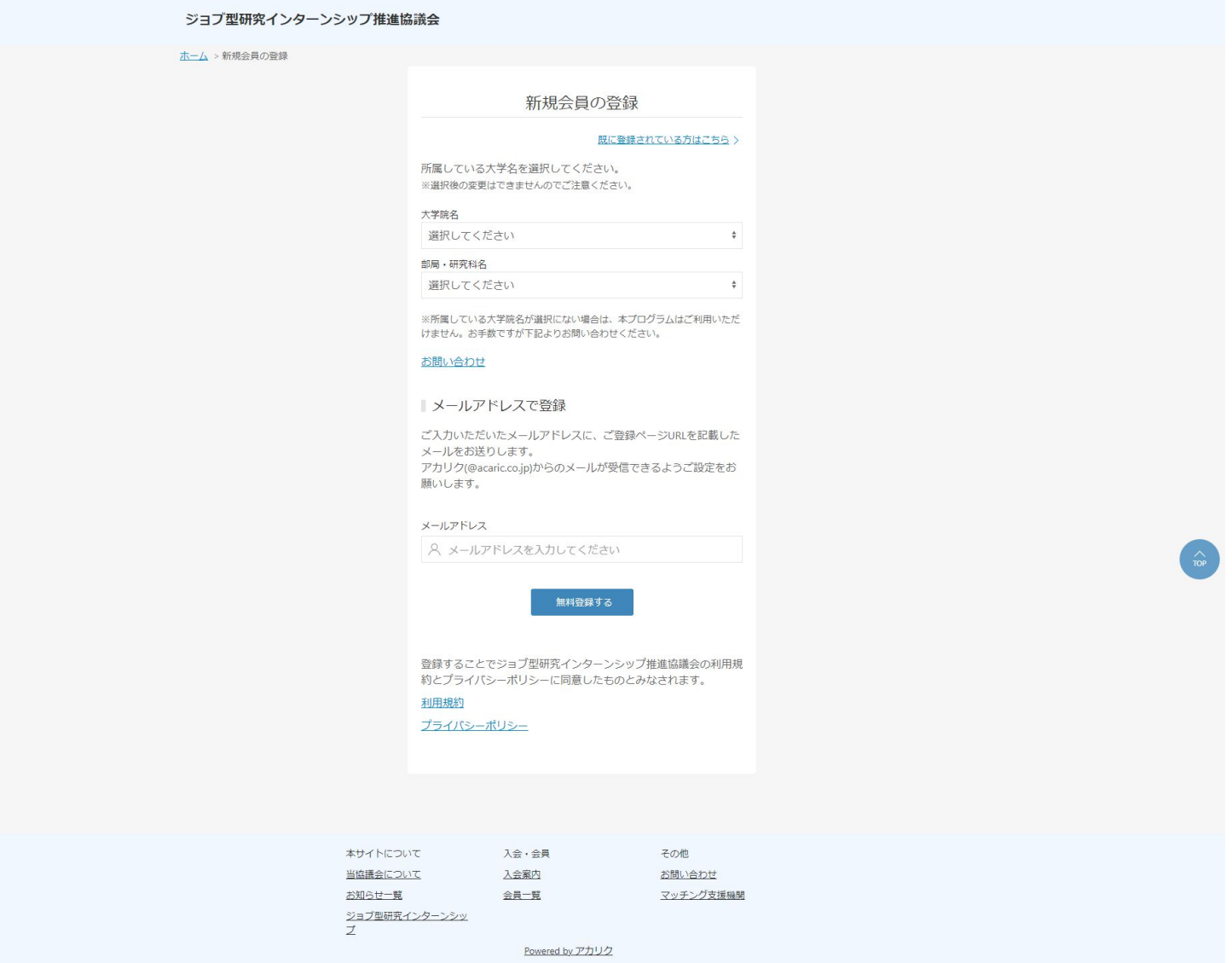

C 2008-2021 Acaric Co., Ltd. All rights reserved.

### iv. Please select the name of your graduate school, department and enter your Lab. email address.

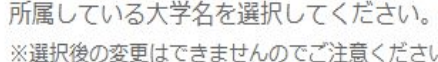

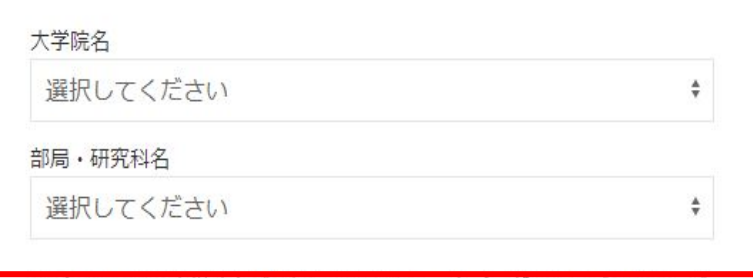

※所属している大学院名が選択にない場合は、 本プログラムはご利用いただ けません。お手数ですが下記よりお問い合わせください。

#### お問い合わせ

#### | メールアドレスで登録

ご入力いただいたメールアドレスに、ご登録ページURLを記載した メールをお送りします。 アカリク(@acaric.co.jp)からのメールが受信できるようご設定をお

無料登録する

願いします。

メールアドレス

8 メールアドレスを入力してください

After full out your information, left-click on the "Register for free (無料登録す る)" button.

\*㻵f the name of your graduate school or department is not listed in the options, please contact Acaric office.

\* 㻵f you try to submit an email address that has already been used to register, the following error message will be displayed.

1. Only one account can be created per email address.

2. If the above error message is displayed even though you have not registered yet, please contact Acaric office.

【㻯ontact 㻵nformation】

 $E$ -mail: student-coopj@acaric.co.jp Front: Dr. Kaminaka / 神中(かみなか)

v. You will be asked, "Are you sure you want to register with this information? (この内容で 登録しても宜しいですか ?)" Click on "Yes (はい)".

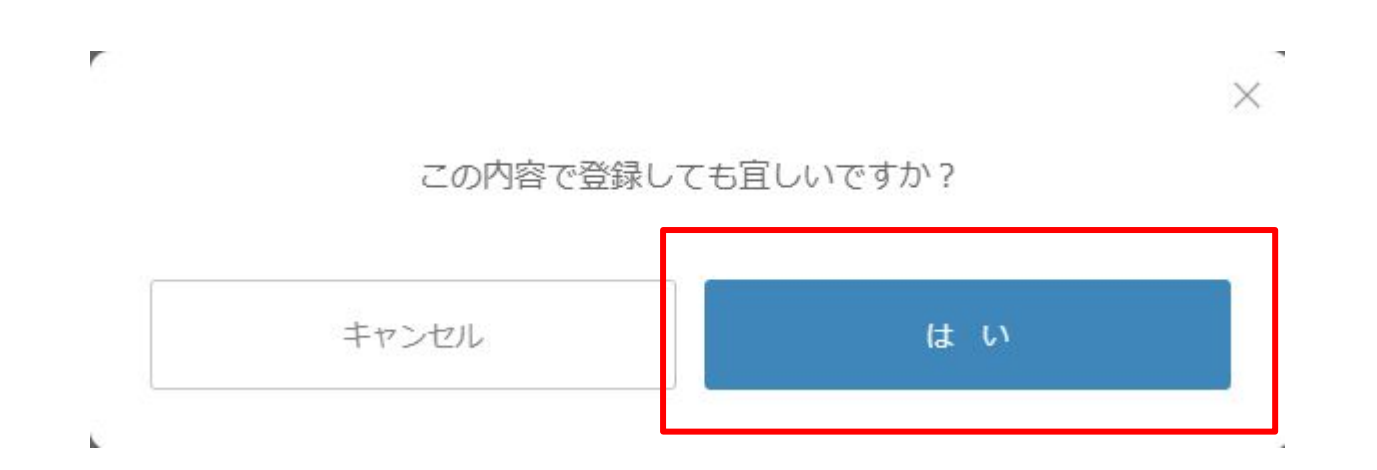

vi. You will see a message, "The email has been sent (メールを送信しました)".

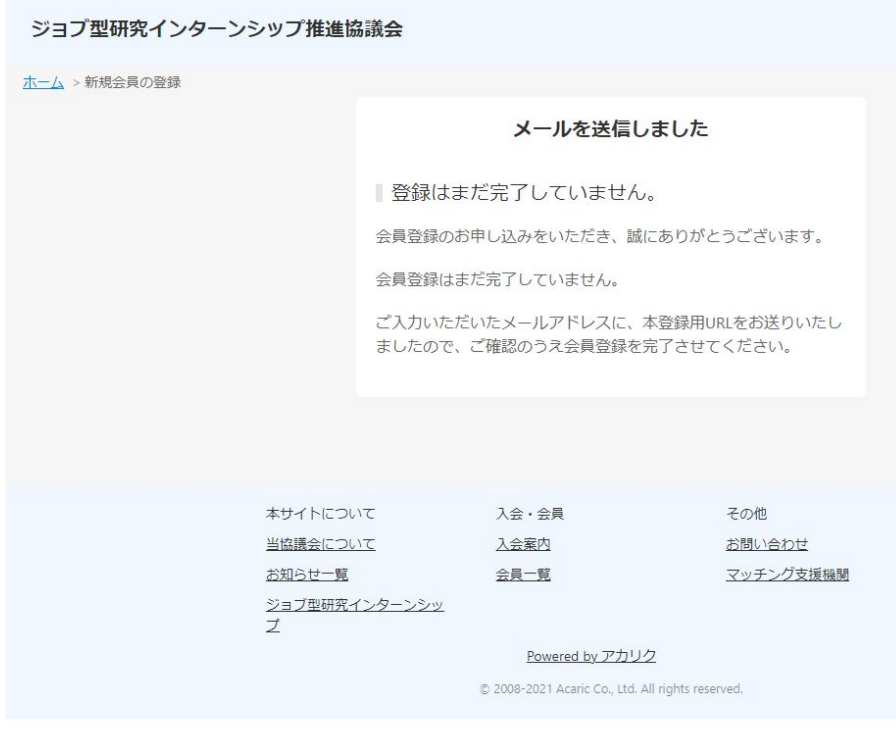

You will receive an email within a few minutes to confirm your registration.

\*㻵f you do not receive the email after a while, please check your junk mail box or your own email filter settings.

#### vii. Please check to see if you have received a following email.

Title:

(★重要)新規会員登録:メールアドレス認証・本登録(プロフィール入力)のお願い【ジョブ型研究インターンシップ推進協議会事務局】

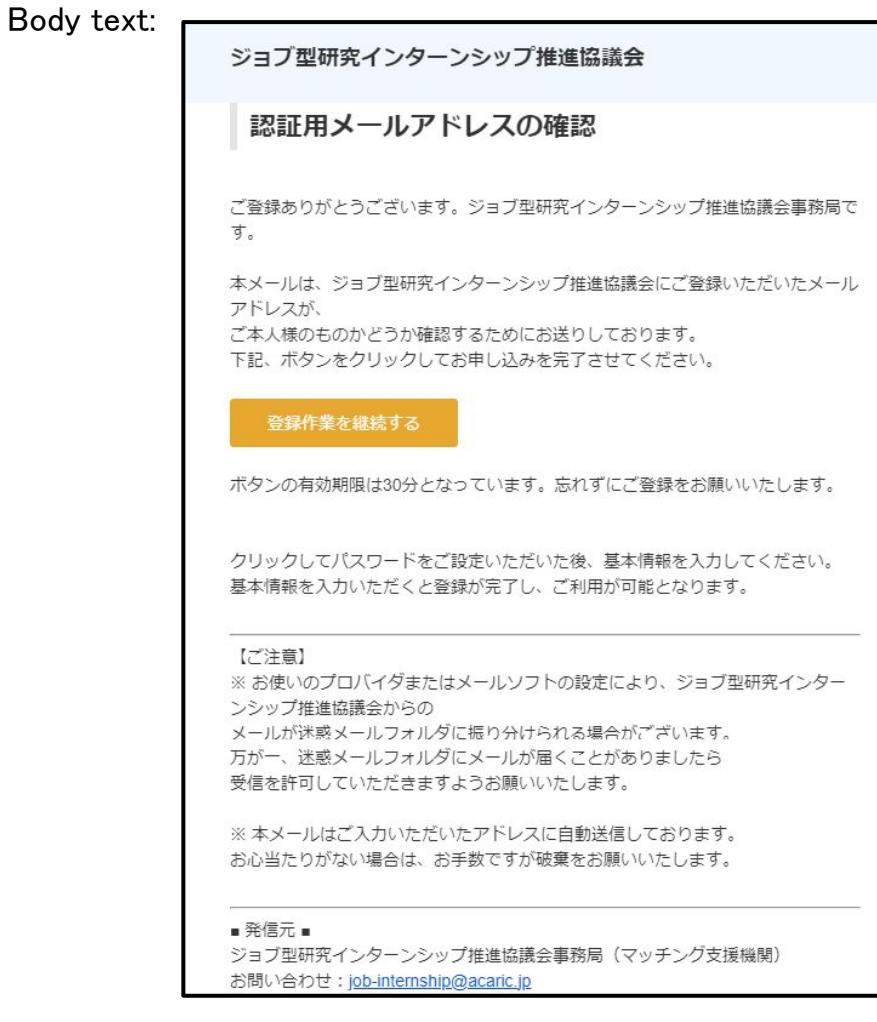

viii. Left-click on the "Continue Registration (登録作業を継続する)" button in the email text.

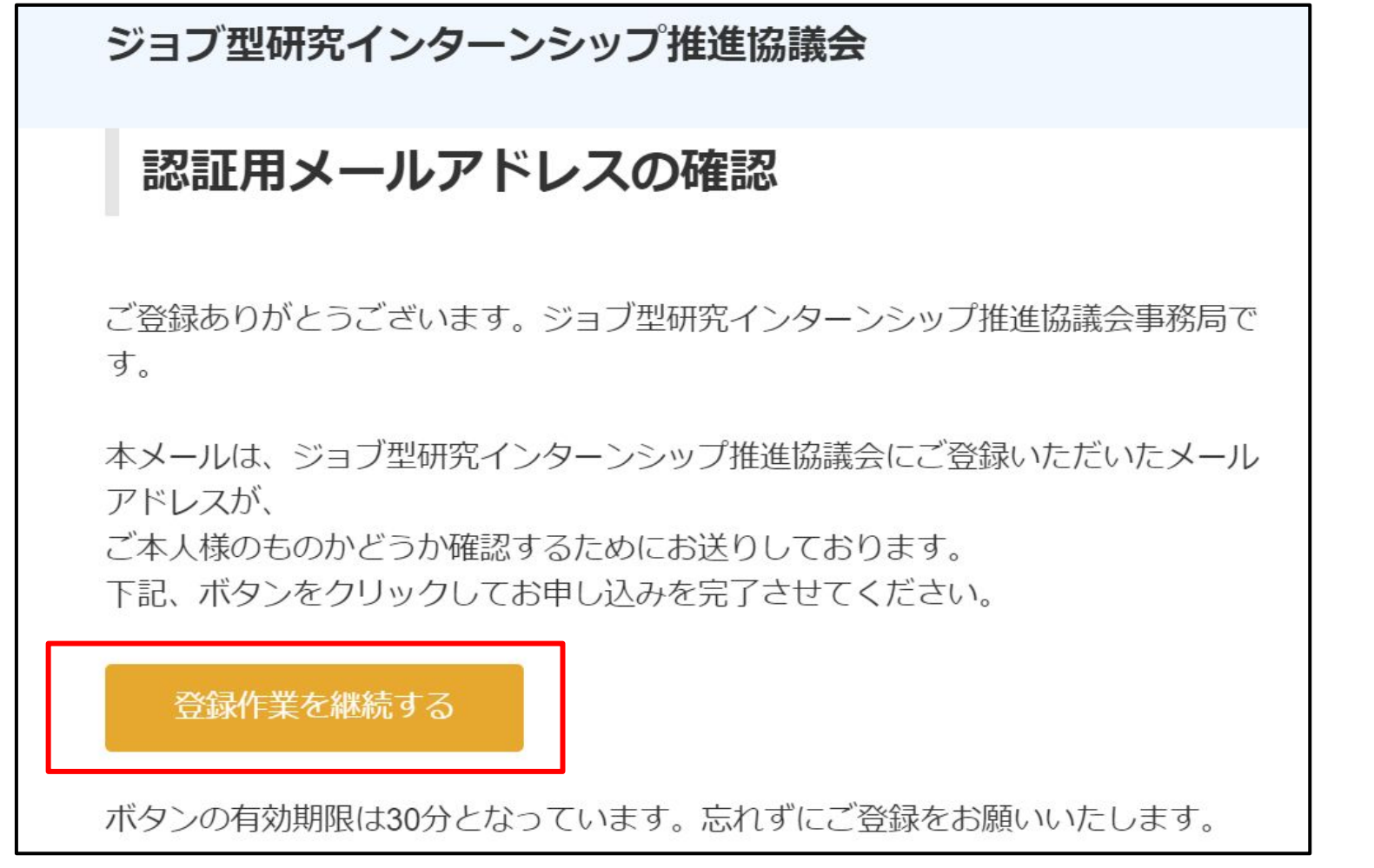

NOTE. If it takes more than 30 minutes after you receive Registration email, you will have to start the registration process all over again.

## System Registration - Password Setting and Login

ix. After left-click on "Continue registration (登録作業を継続する)", you will go to the following screen

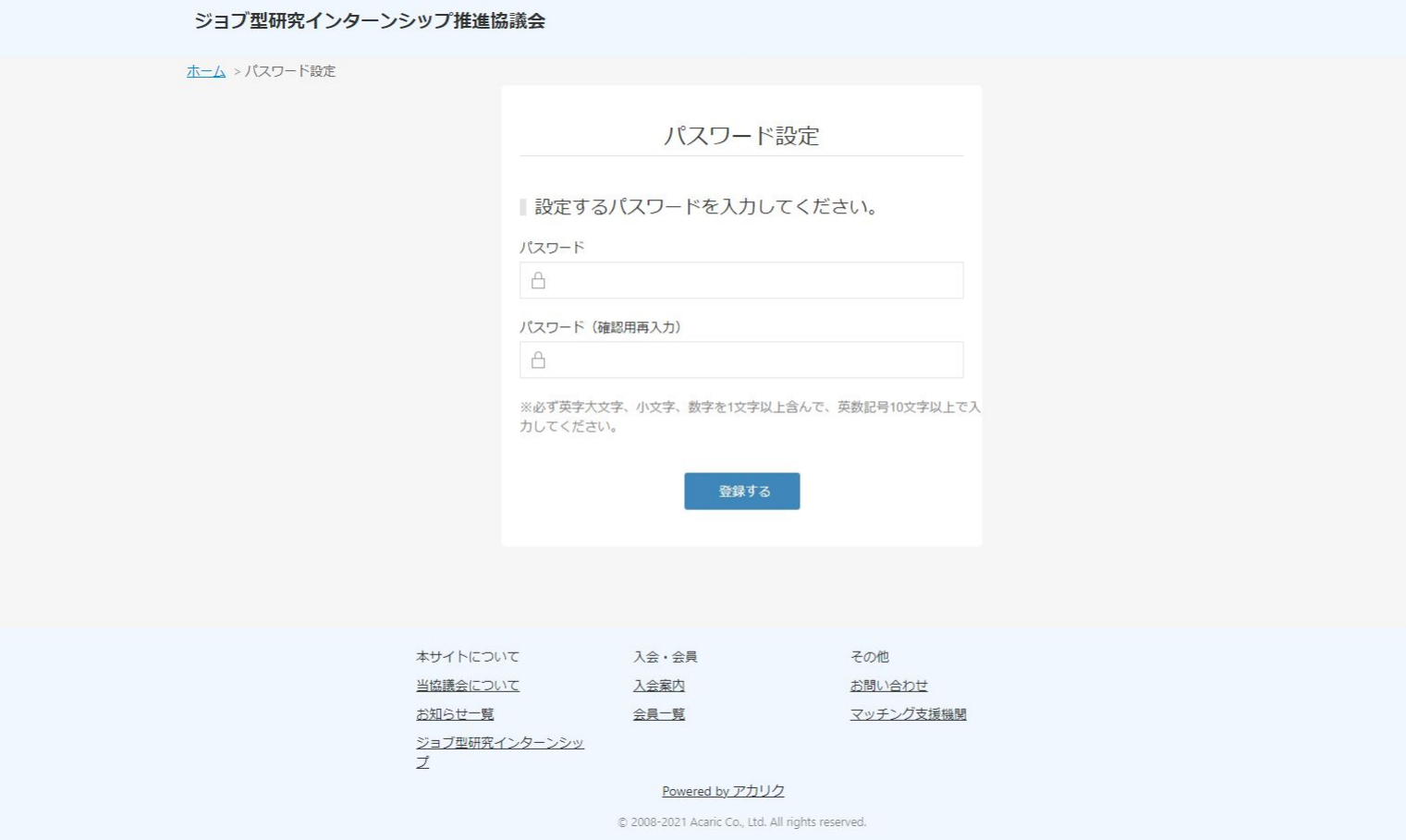

System Registration - Password Setting and Login

x. Please set a password (パスワード設定).

パスワード設定

## | 設定するパスワードを入力してください。

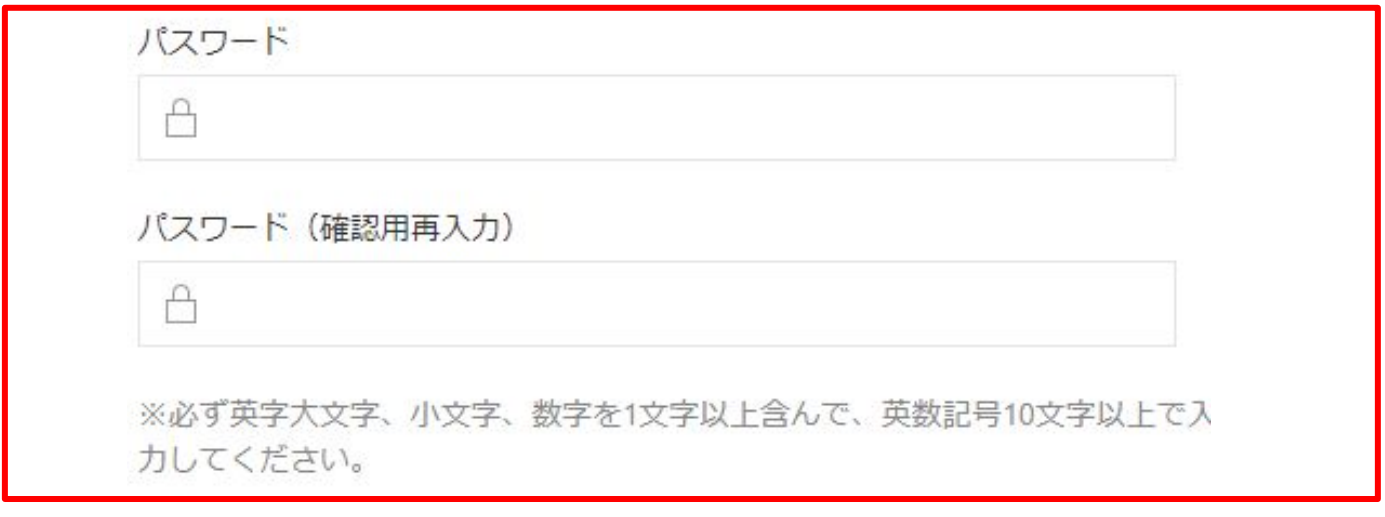

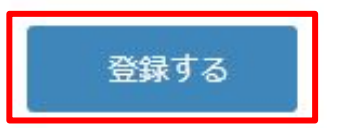

Please use at least one capital letter, one small letter and one number in your password. After re-entering your password (確認用再入力), left-click "Register (登録する)".

i. After setting the password, you will be redirected to the profile registration screen.

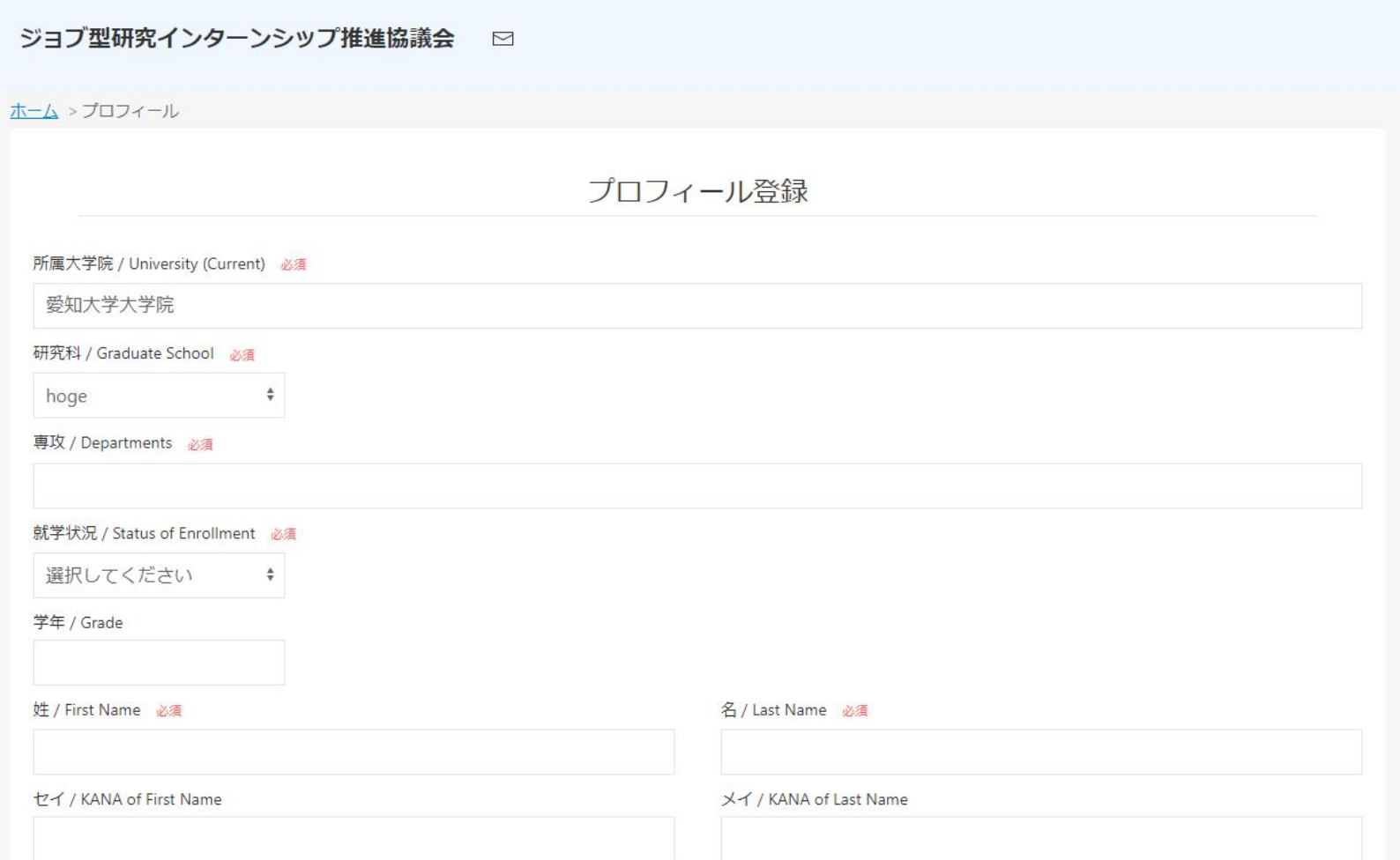

Please fill in all fields marked as required (必須) in red.

ii. If you select "Doctoral Program (博士後期課程)/Staff (教職員)" in the "Status of Enrollment", the following items will change.

> 就学状況 / Status of Enrollment 必須

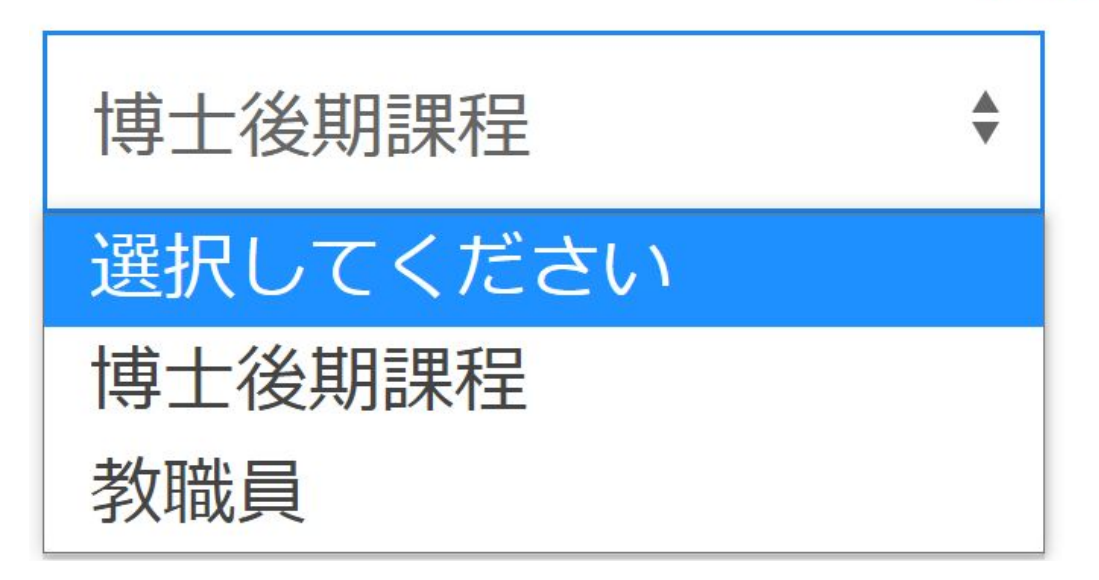

If you select "Doctoral Program (博士後期課程)," you will be required to enter your research field, laboratory and so on. However, if you select "Staff(教職員)", these fields will disappear.

\*Please note that the required fields are different for each student/staff member.

iii. Please enter the doctoral course year of your course as the numerical value in "Grade (学年)".

## 学年 / Grade

The input value can be one of 1 to 4.

If you are in a 5-year integrated doctoral program, please enter the value which is equal to your years minus 2.

÷

#### iv. 㻼lease indicate the previous university, research institute or other career.

過去に在籍していた大学院/大学/研究機関/その他就業先(一般企業等) / Previous University, Research institute, or Other career(Company name  $etc.$ )

在籍カテゴリ / Category

選択してください

研究科、専攻、研究室または所属、肩書等 / Graduate School, Departments, laboratory, other affiriation, position etc.

In addition to the university and department you graduated,

- If your master program is different from doctoral course (university, graduate school, major, etc.)

 $-$  If you have previous experience working as an employee in a company Click on the blue "Add (追加する)" button to fill in the fields.

v. Please check with your university, and enter the email address to share information.

Since this internship has an aspect of graduate school education, it will be conducted in collaboration with the university  $-$  career-related departments, graduate school administrative offices and other departments.

After you get the email address of supervisor and/or student supporter, please enter that email address in "Email address to share notifications (メール通知共用アドレスを 追加)".

\* Multiple addresses can be added.

メール通知共有用アドレスを追加 / Email address to share notifications (キャリアセンター、指導教官等、応募状況を共有したいアドレスを追加してください)

vi. Choose whether or not you want to receive scouts from companies

## 企業からのスカウトを受け取らない / Not receive scouts from companies

The policy of your university department may uniformly determine whether or not you can receive scouts.

Please make sure to check the Scout settings when you create your account.

NOTE1. If you check "Not receive scouts from companies" box, your profile information will be completely closed to companies, except for the companies you apply to.

NOTE2. Be sure to check "Not receive scouts from companies" box, once you have been matched in the first term.

vii. After you fill out the required information, left-click the "Register (登録する)" button at the bottom of the page.

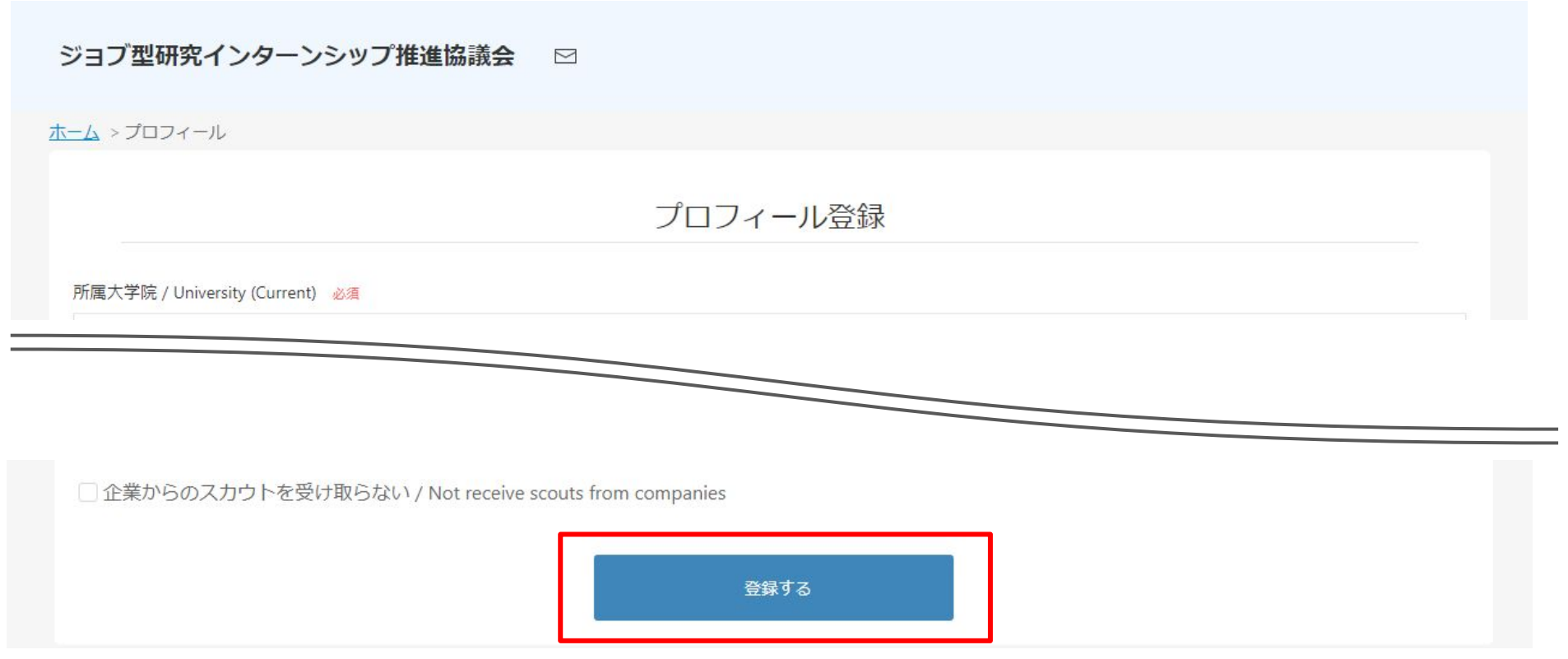

When you click the "Register" button, you will go to the confirmation screen. You can confirm the information which you have entered.

If you are able to write your profile in Japanese, please try to write it in Japanese; some JD require applicants who studyJapanese.

viii. If you have filled out the registration form correctly, please click the "Register (登録す る)" button at the bottom of the page.

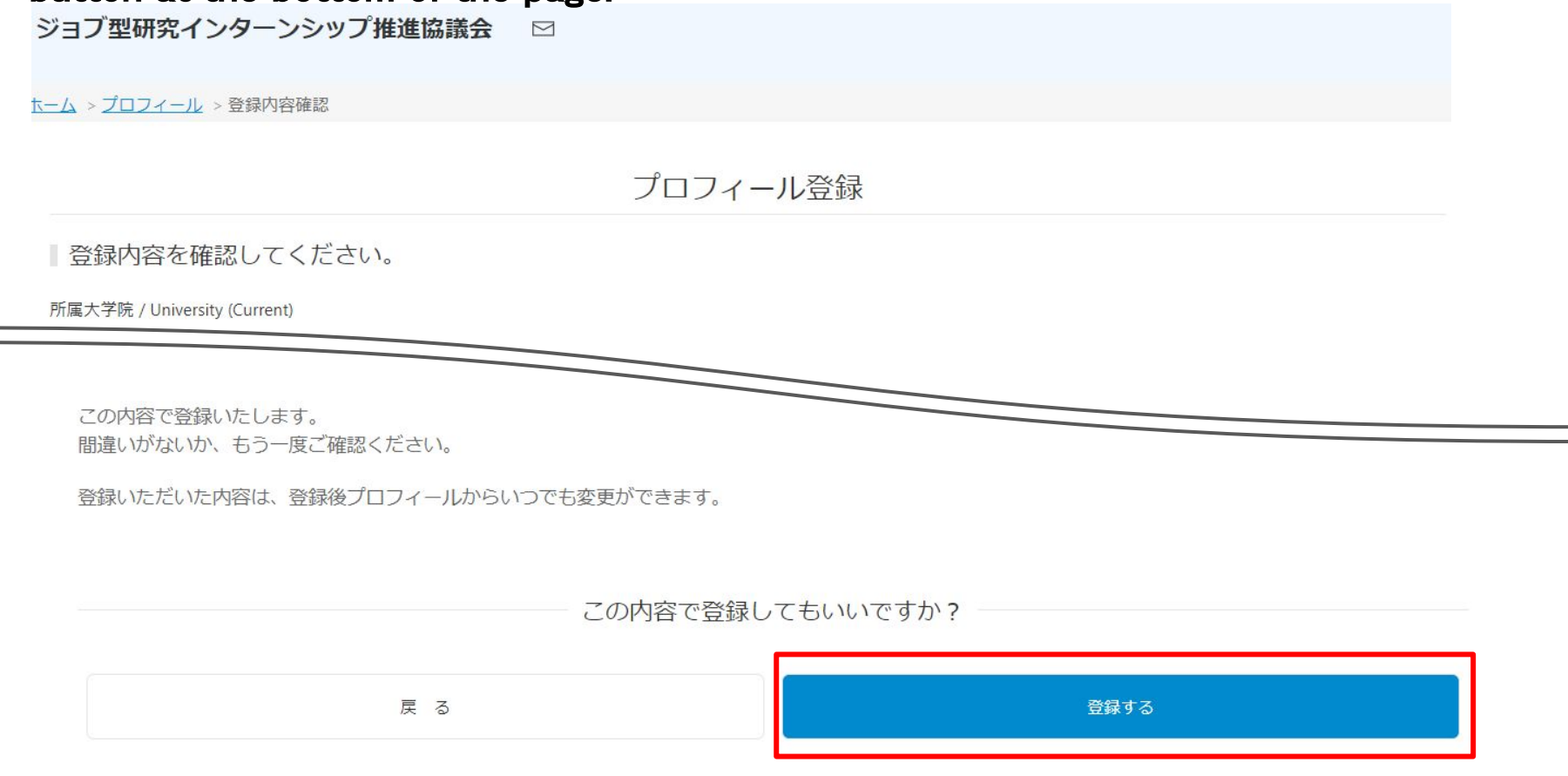

登録することでジョブ型研究インターンシップ推進協議会の利用規約とプライバシーポリシーに同意したものとみなされます。

If you need to make corrections, you can use the "Back  $($ 戻る)" button to modify input. You can also make corrections after registration. Please make corrections if you receive an incomplete input message, such as over the character limit.

#### \*In case of incomplete input

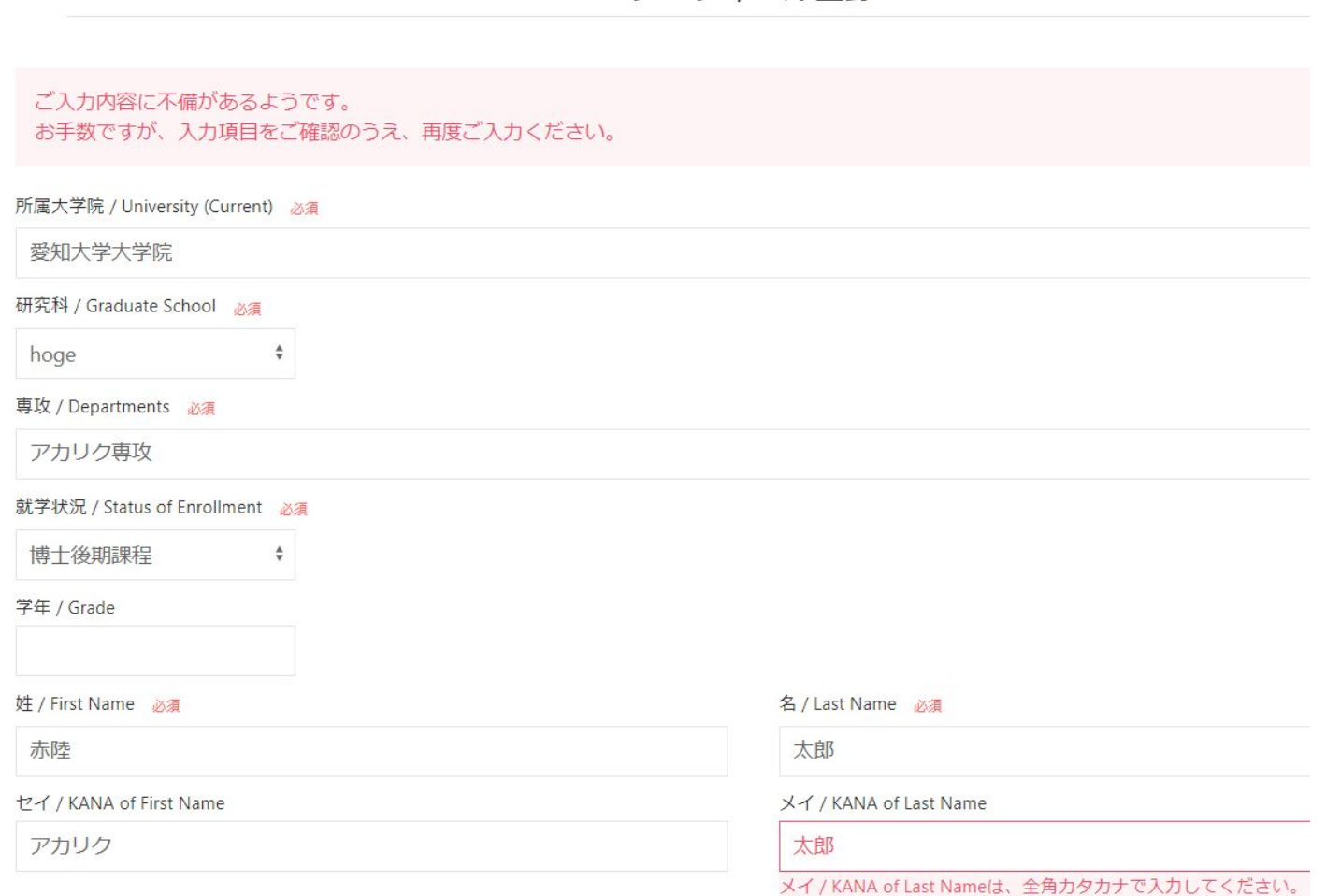

プロフィール登録

If you receive a message about incomplete input, the incomplete part will be displayed in a red frame

ix. Registration completed

プロフィール登録

| 登録が完了いたしました。

プロフィールはいつでも修正できます。

詳細情報を充実させると、企業からのアクセスが向上し、スカウトされる確率が上がります。

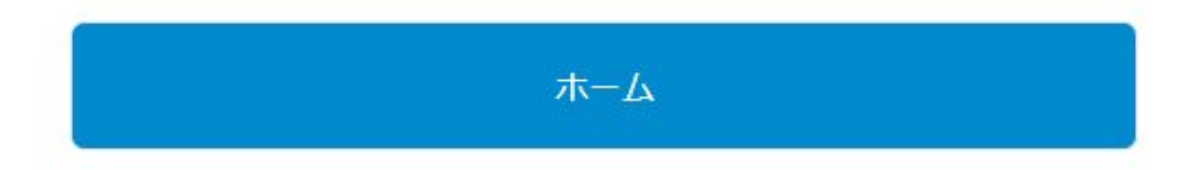

When the registration is completed successfully, this message will be displayed. Left-click the "Home  $(\pi-\Delta)$ " button.

## Fill out Profile - Home Screen

x. Go to each screen and edit your profile.

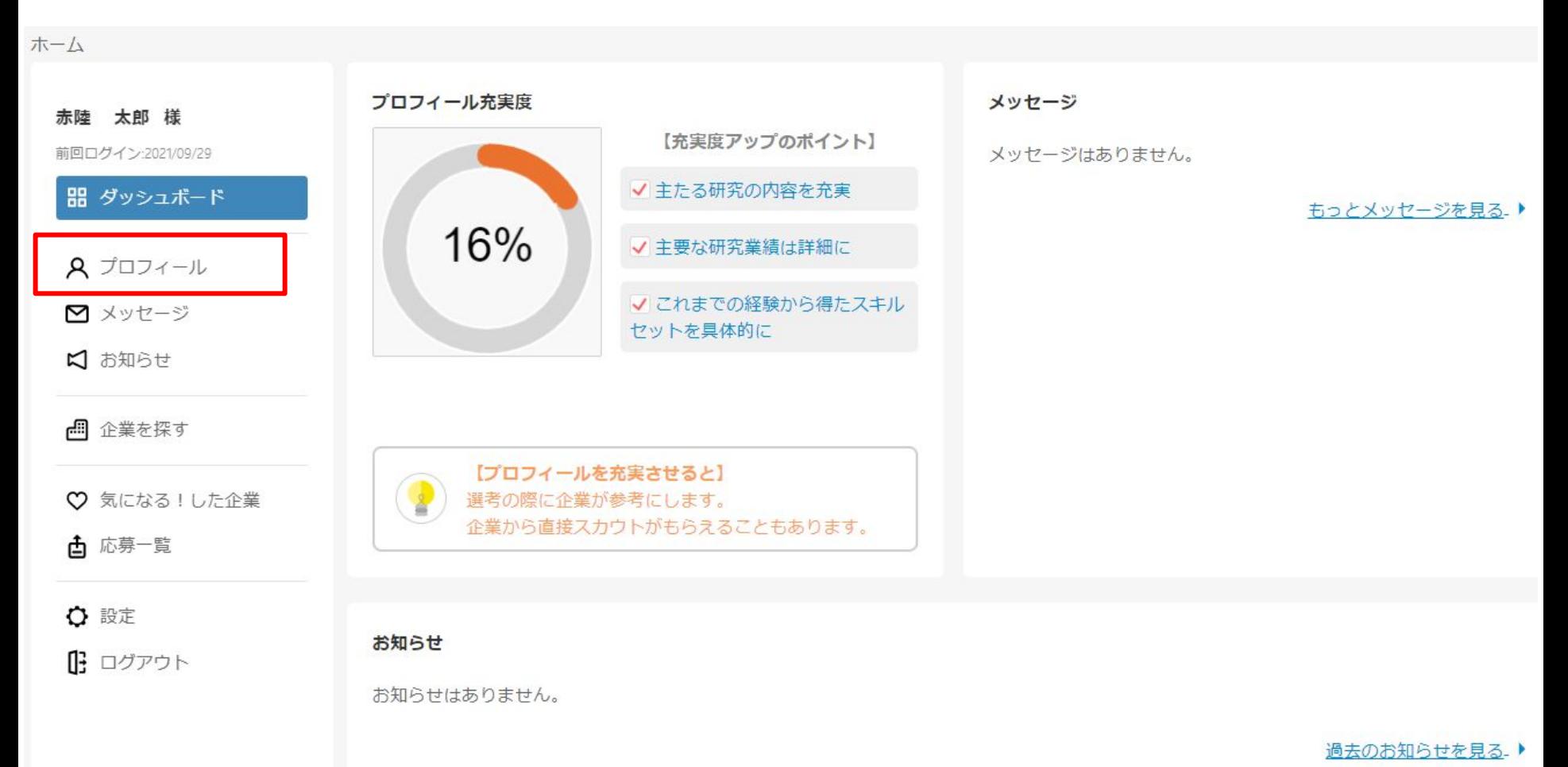

You can edit your profile by clicking "Profile" in the menu on the left.

## View Job Description (JD) - List View

i. Click on "Find a Company (企業を探す)" to see a list of companies.

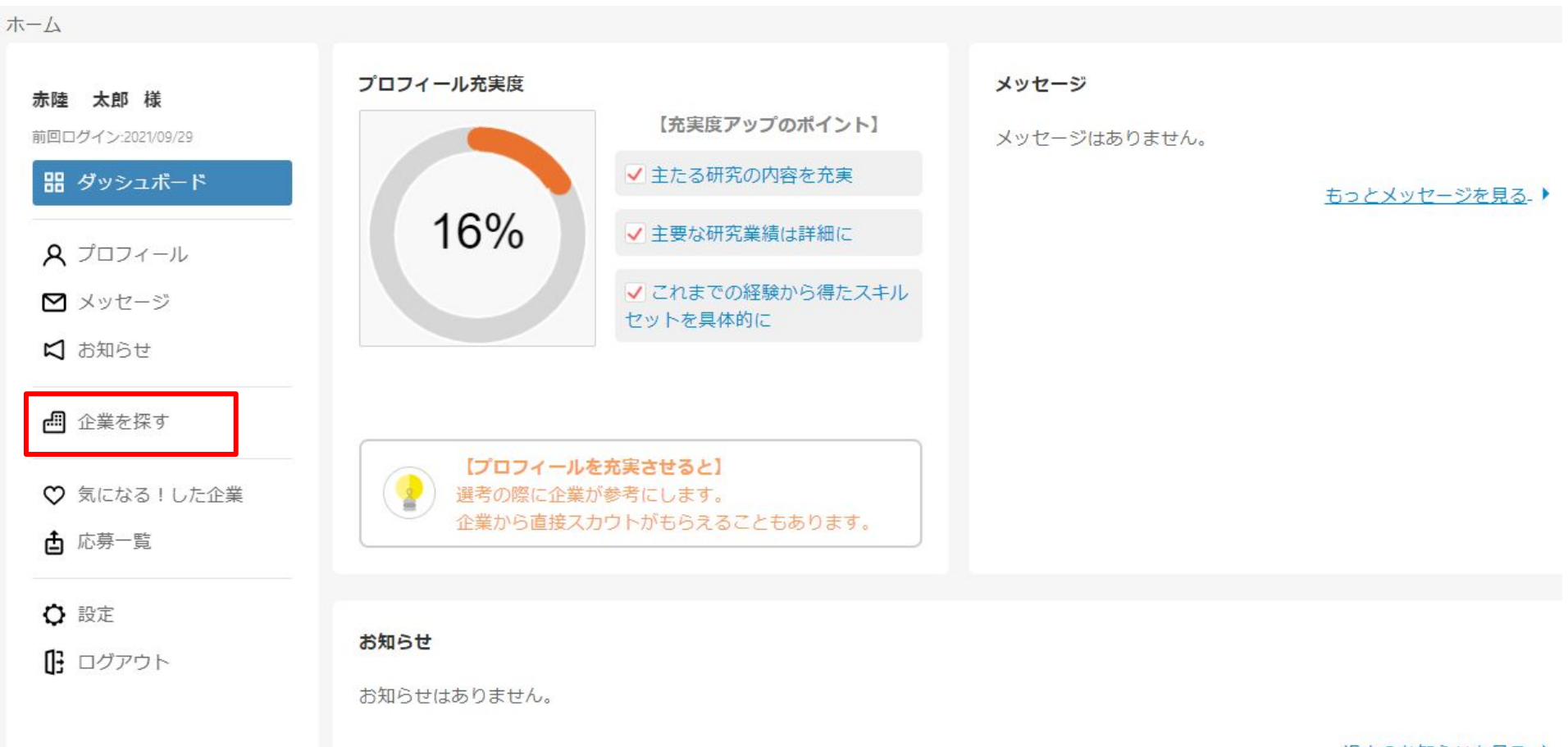

過去のお知らせを見る。▶

## View Job Description (JD) - List View

ii. Go to the details screen of the displayed company.

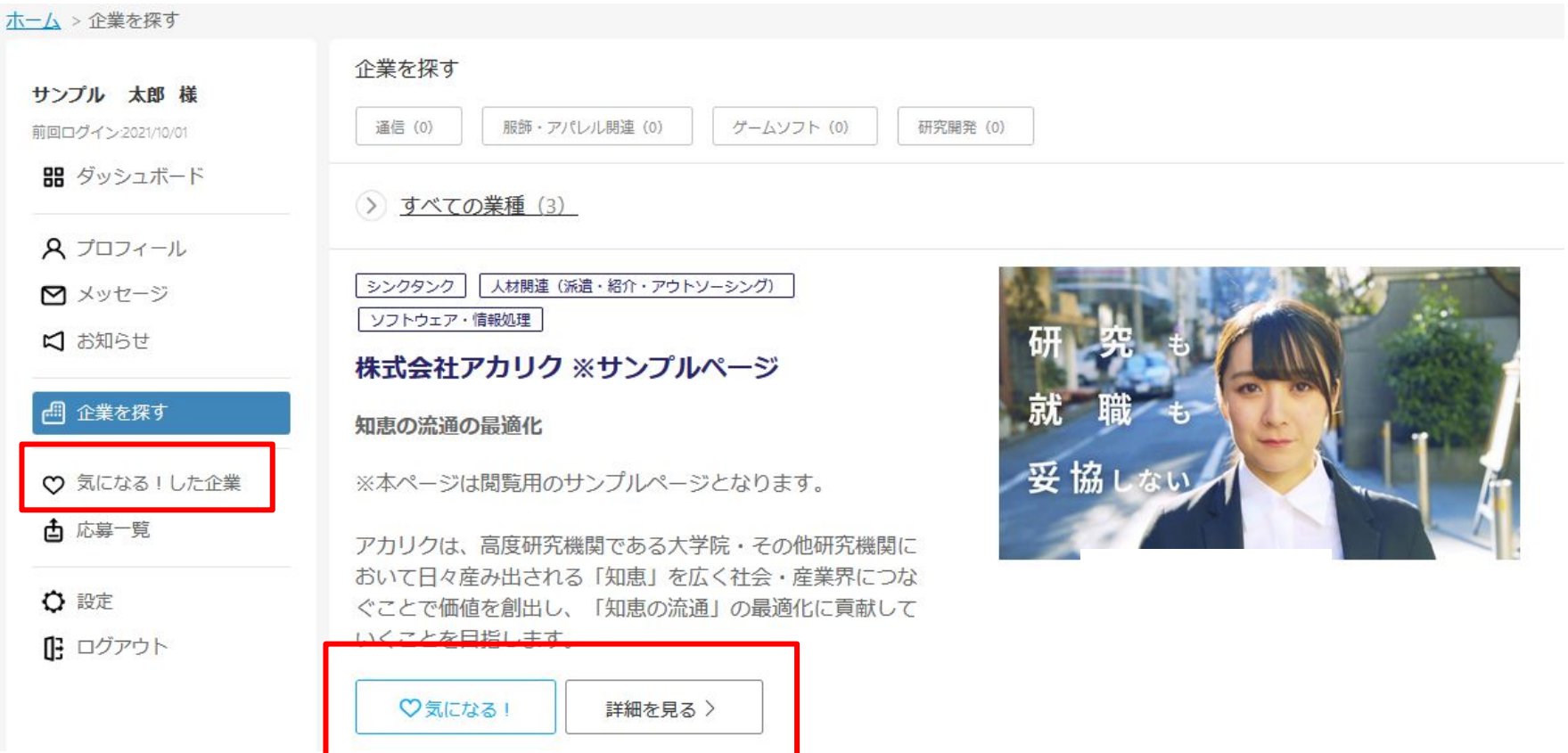

If you are interested in applying to a company, you can "Like (気になる!)" it for later this is a bookmark function.

You can access them from the "Liked companies (気になる!した企業)" on the left side of the screen.

## View Job Description (JD) - View Details

## iii. View the details of the job description from the list.

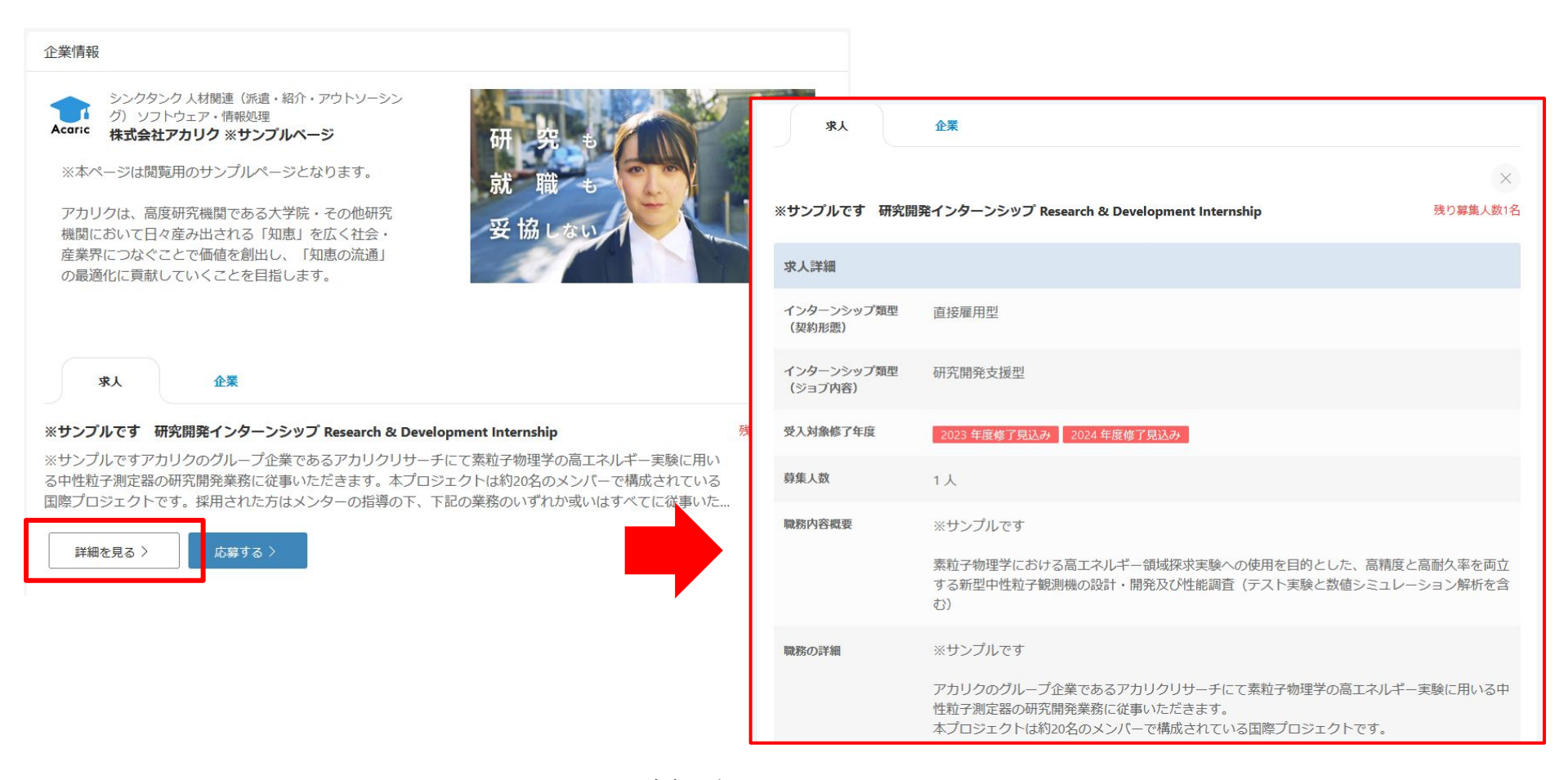

Click on the white [ View Details (詳細を見る) > button to see the job description. In the upper right corner, the number of remaining openings will be displayed.

## Application and Selection  $-$  Apply for JD

## i. Apply for Job Description

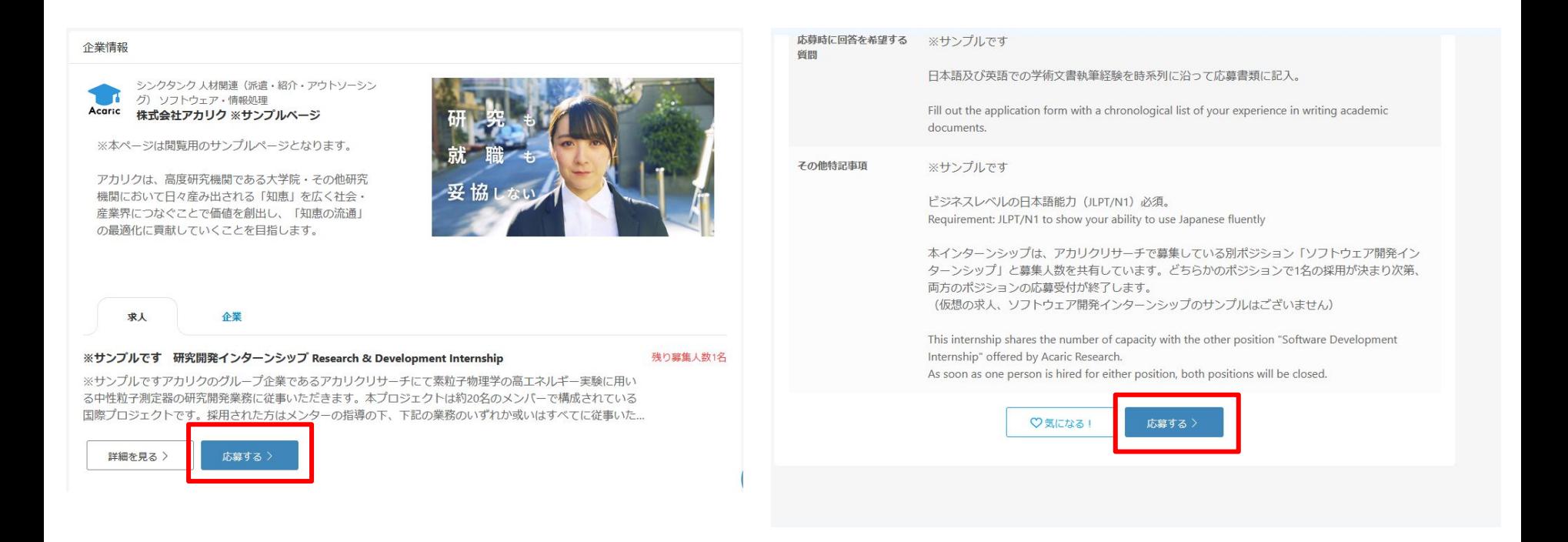

There are two "Apply (応募する)" buttons, one at the bottom of the job list and the other at the bottom of the details.

Please consult with your supervisor or support officer before application.

(Clicking the "Apply (応募する)" button does not immediately confirm your application and you will not receive a notification.

## Application and Selection  $-$  Apply for JD

#### ii. Review application information and enter answers to questions.

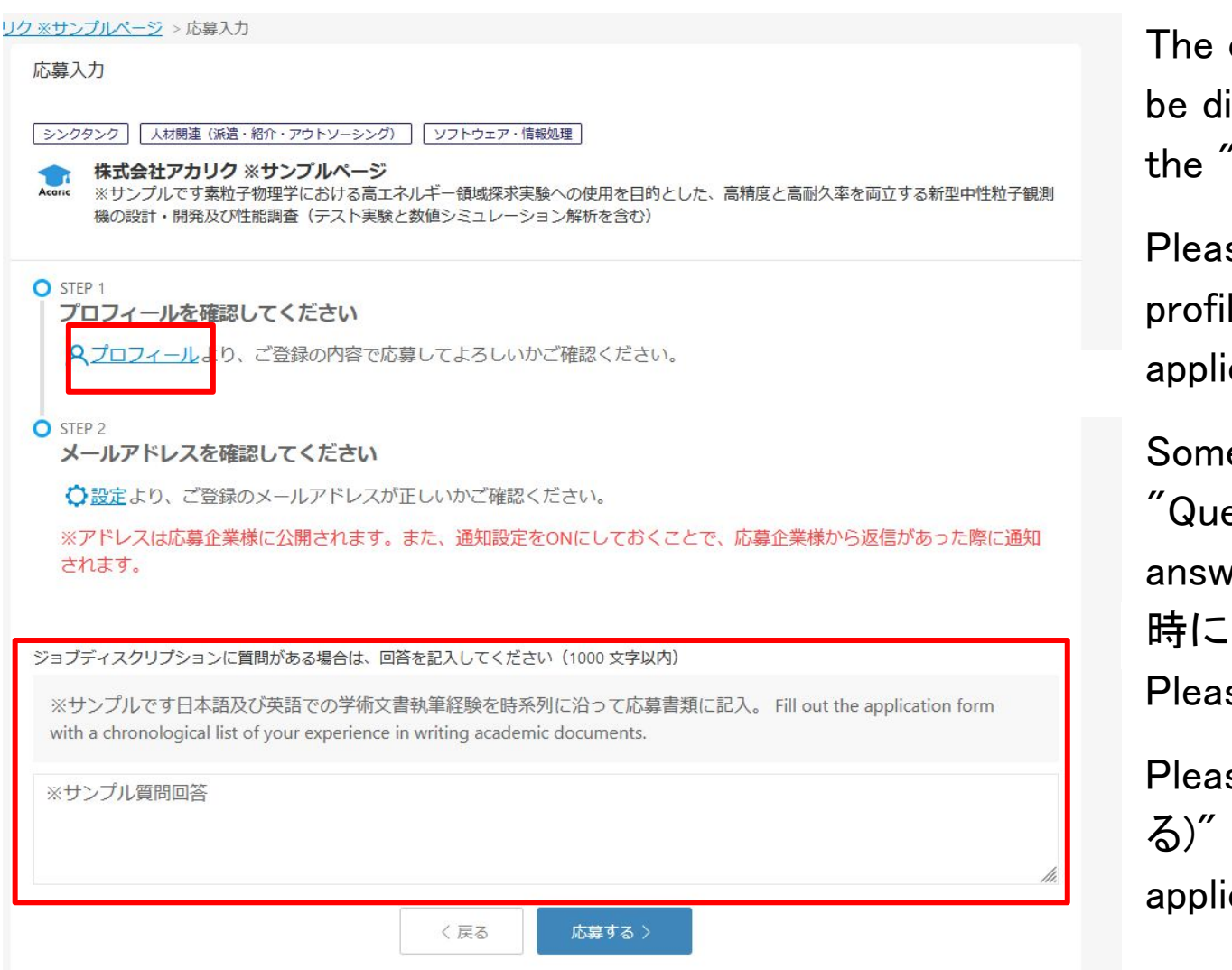

The confirmation screen will be displayed after you click the "Apply" button.

Please make sure that your profile is filled out before application.

Some JD may have a set of  $\mathrm{^{\prime\prime}Q}$ uestions you wish to answer when you apply (応募 時に回答を希望する質問)". Please answer to questions. Please click "Submit (応募す

る)" bottun to confirm your application.

## Application and Selection  $-$  Messages with HR

## iii. Check companies' messages from "Messages (メッセージ)" in the sidebar.

You will receive a notification at the top of the screen.

If you choose to receive scouts email, you can also check scouts on this message screen.

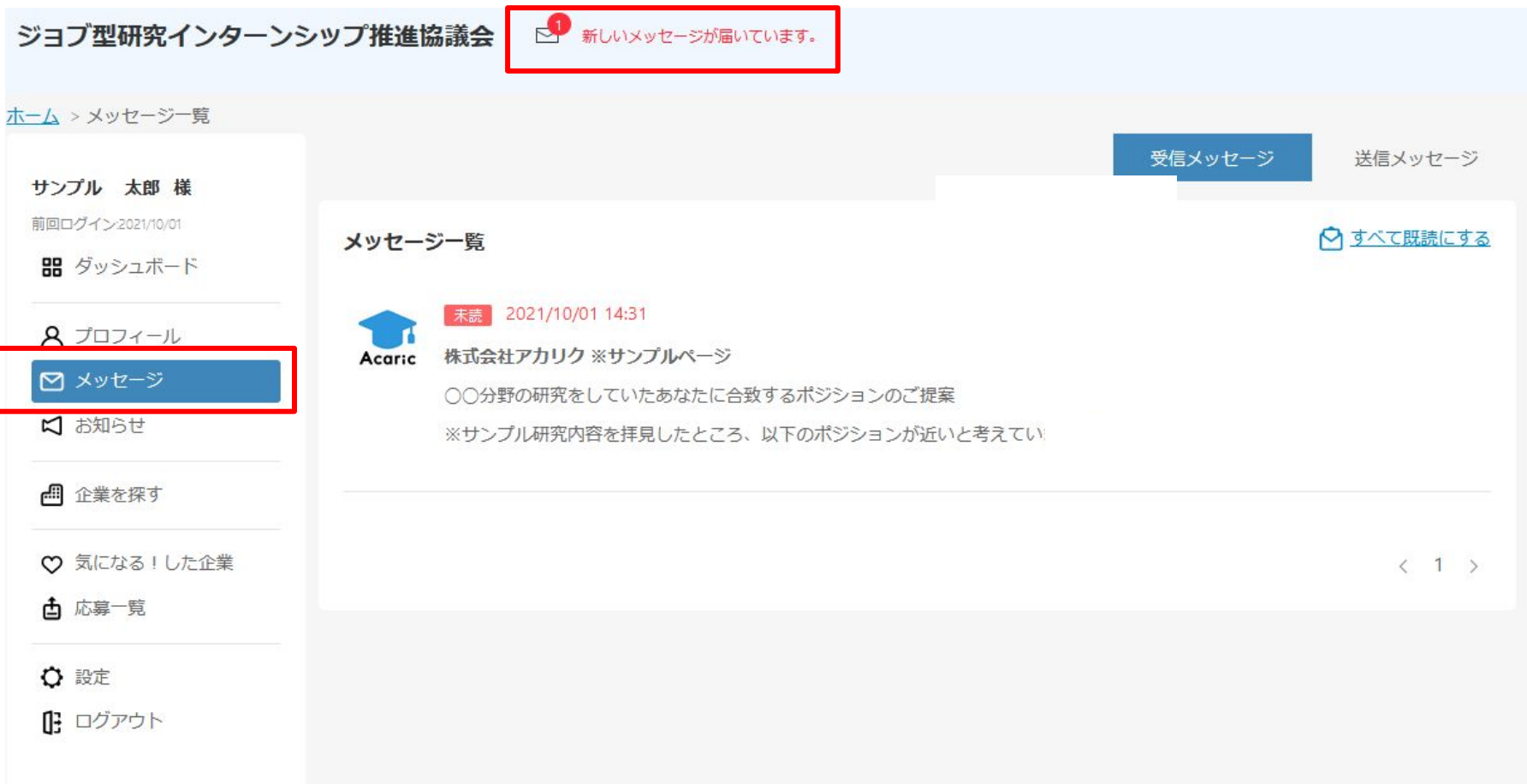

## Application and Selection  $-$  Messages with HR

#### iv. 㻯heck notifications in the dashboard

In addition to the notifications at the top of the dashboard, you can also check notifications in the "Messages (メッセージ)" window on the right side of the screen.

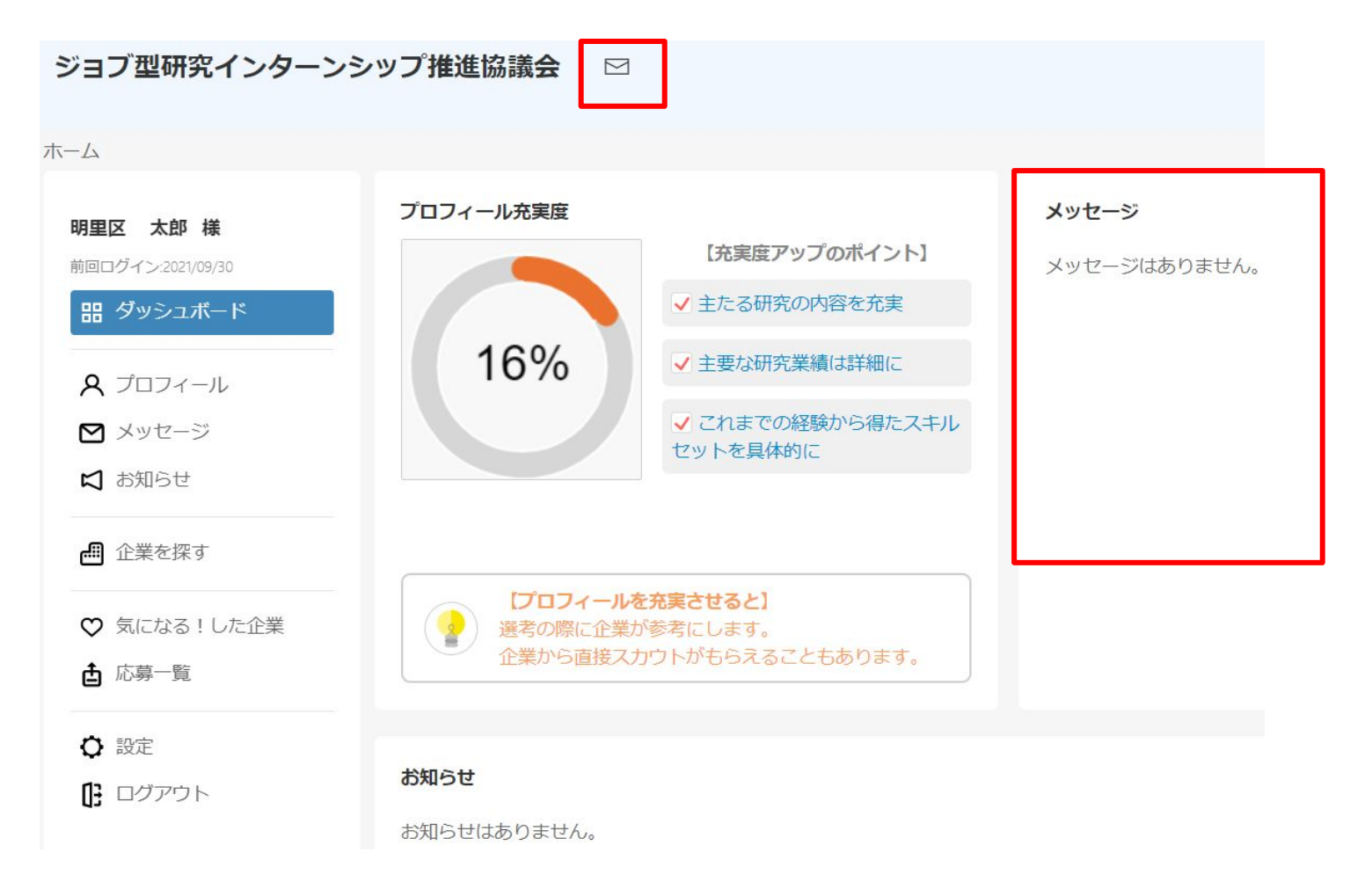

## Application and Selection - Messages with  $HR$

```
v. Communicate with companies via "Messages (メッセージ)".
```
You can open the received messages, check the details, and reply to the messages.

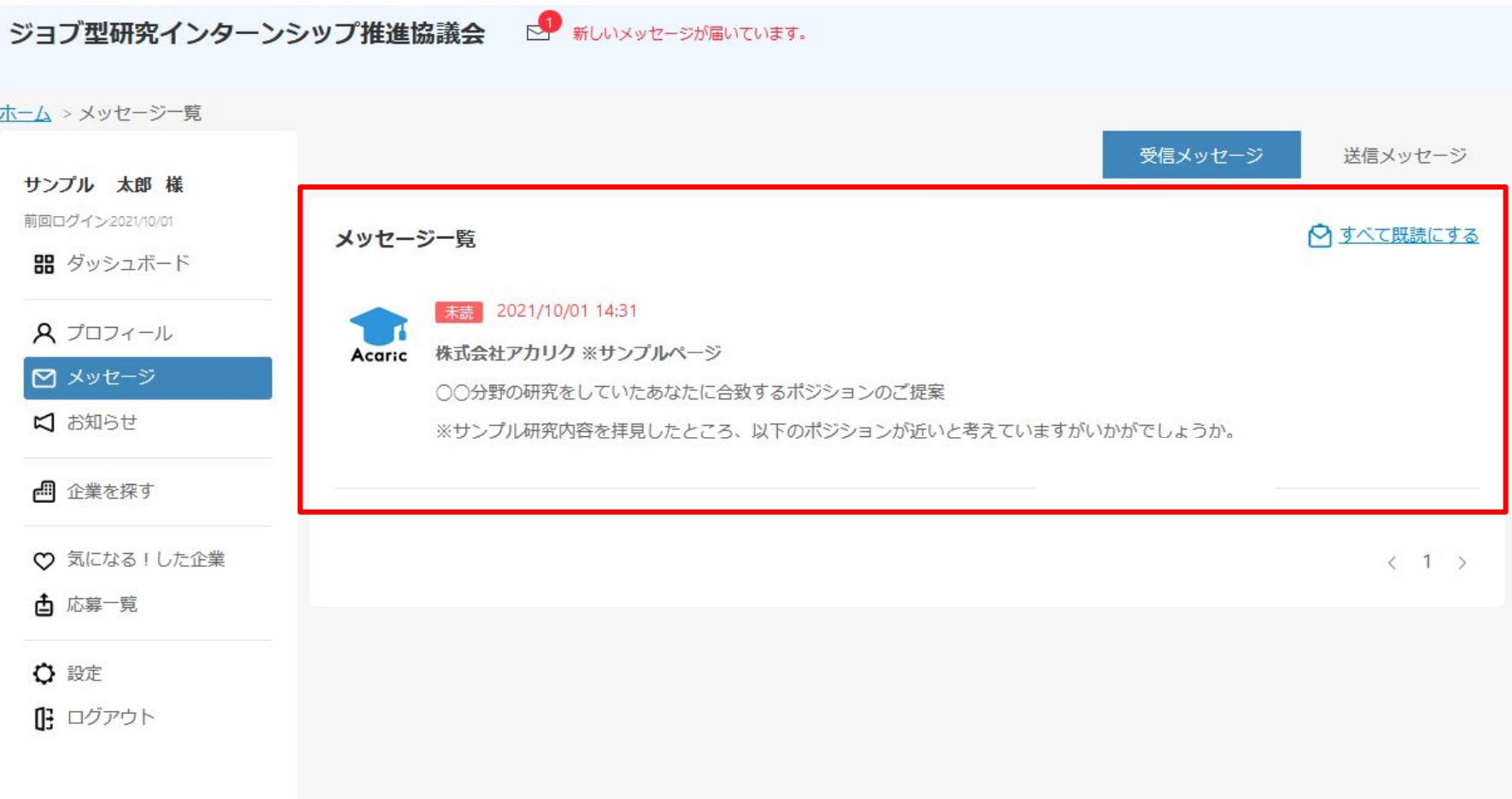

## Application and Selection - Receive Selection Result

vi. Check the notification of selection results.

When a company registers a selection result, an email notification will be sent to the address registered in the system.

Notifications will also be sent to the supervisor and/or the student support officers you have entered in your profile.

ジョブ型研究インターンシップ推進協議会

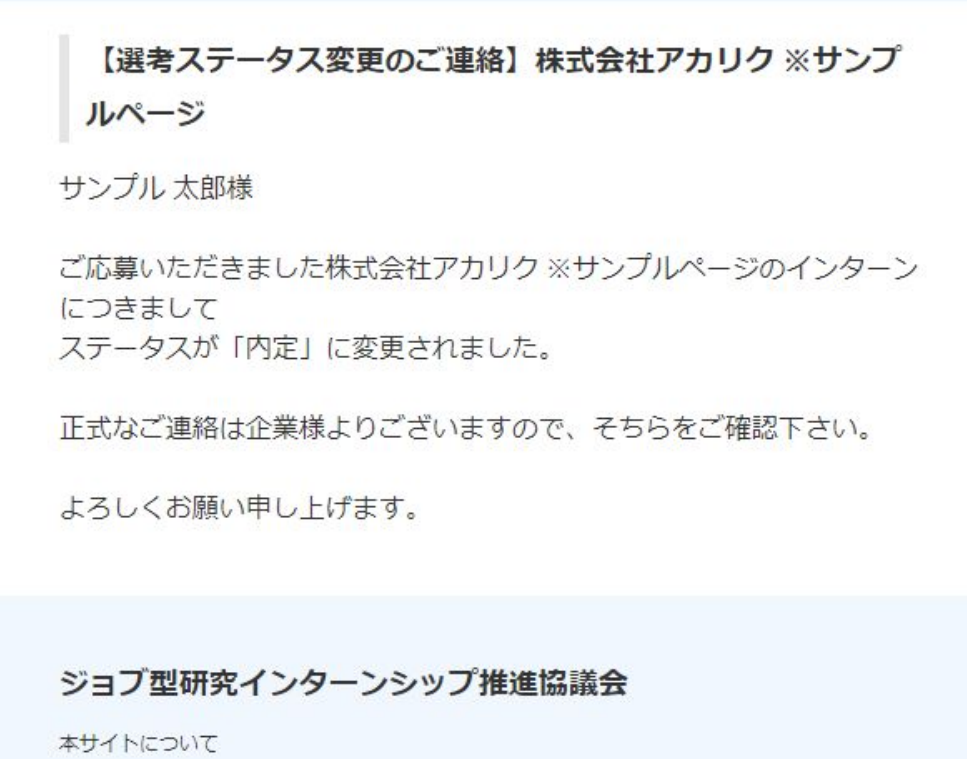

当評議会について +\ hn ~ ++ \_\_ EF